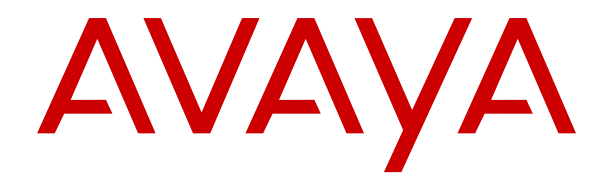

# **Installation du logiciel IP Office Anywhere Demo**

Version 12.0 Édition 12 Avril 2024

#### **Avis**

Toutes les mesures nécessaires ont été prises pour garantir l'exactitude et la pertinence des informations contenues dans ce document au moment de son impression. Avaya ne peut cependant être tenu responsable des éventuelles erreurs ou omissions. Avaya se réserve le droit de modifier et de corriger les informations contenues dans ce document, sans devoir en informer qui que ce soit, ni quelque organisation que ce soit.

#### **Clause de non-responsabilité en matière de documentation**

Le terme « Documentation » désigne toute information publiée sur différents supports, pouvant inclure des informations sur les produits, des descriptions d'abonnements ou de services, des instructions sur le fonctionnement et des spécifications de performance généralement mises à la disposition des utilisateurs de ces produits. Le terme Documentation n'inclut pas les supports marketing. Avaya n'est pas responsable des modifications, ajouts ou suppressions réalisés par rapport à la version originale publiée de la Documentation, sauf si ces modifications, ajouts ou suppressions ont été effectués par Avaya ou expressément en son nom. L'utilisateur final accepte d'indemniser et de ne pas poursuivre Avaya, ses agents et ses employés pour toute plainte, action en justice, demande et jugement résultant de ou en rapport avec des modifications, ajouts ou suppressions dans la mesure où ceux-ci sont effectués par l'utilisateur final.

#### **Clause de non-responsabilité en matière de liens hypertextes**

Avaya décline toute responsabilité quant au contenu et à la fiabilité des sites Web indiqués sur ce site ou dans la Documentation fournie par Avaya. Avaya décline toute responsabilité quant à l'exactitude des informations, des affirmations ou du contenu fournis par ces sites et n'approuve pas nécessairement les produits, services ou informations qui y sont décrits ou proposés. Avaya ne garantit pas que ces liens fonctionnent en toute circonstance et n'a aucun contrôle sur la disponibilité des pages qui y sont associées.

#### **Garantie**

Avaya offre une garantie limitée sur le matériel et les logiciels Avaya. Veuillez vous référer à votre contrat avec Avaya pour en connaître les termes. Les clients d'Avaya trouveront également les conditions générales de garantie pratiquées par Avaya, ainsi que des informations relatives à la prise en charge du produit, pendant la période de garantie, sur le site Web de l'assistance technique Avaya à l'adresse suivante : [https://support.avaya.com/](https://support.avaya.com/helpcenter/getGenericDetails?detailId=C20091120112456651010) [helpcenter/getGenericDetails?detailId=C20091120112456651010](https://support.avaya.com/helpcenter/getGenericDetails?detailId=C20091120112456651010)  sous la rubrique « Garantie et cycle de vie du produit », ou sur le site successeur désigné par Avaya. Veuillez noter que si vous vous êtes procuré ce ou ces produits auprès d'un partenaire de distribution Avaya agréé en dehors des États-Unis et du Canada, la garantie vous est proposée par le partenaire de distribution Avaya agréé et non par Avaya.

Le terme « **Service hébergé** » désigne un abonnement à un service hébergé Avaya souscrit auprès d'Avaya ou d'un partenaire de distribution Avaya agréé (le cas échéant), décrit ci-après dans la section relative au SAS hébergé et dans tout autre document décrivant le service hébergé applicable. Si vous souscrivez un abonnement à un Service hébergé, la garantie limitée susmentionnée peut ne pas s'appliquer, mais vous pouvez avoir droit aux services d'assistance liés au Service hébergé, tels que décrits ci-après dans vos documents décrivant le Service hébergé applicable. Pour obtenir des informations complémentaires, contactez Avaya ou le partenaire de distribution Avaya (le cas échéant).

#### **Service hébergé**

LES CONDITIONS SUIVANTES S'APPLIQUENT UNIQUEMENT LORSQUE VOUS ACHETEZ UN ABONNEMENT DE SERVICE HÉBERGÉ AVAYA AUPRÈS D'AVAYA OU D'UN PARTENAIRE AVAYA (LE CAS ÉCHÉANT), LES CONDITIONS D'UTILISATION DES SERVICES HÉBERGÉS SONT DISPONIBLES SUR LE SITE AVAYA, [HTTPS://SUPPORT.AVAYA.COM/LICENSEINFO](https://support.avaya.com/LicenseInfo) SOUS LE LIEN « Avaya Terms Of Use For Hosted Services » OU UN AUTRE SITE SUCCESSEUR TEL QUE DÉSIGNÉ PAR AVAYA, ET SONT APPLICABLES À TOUTE PERSONNE QUI ACCÈDE AU SERVICE HÉBERGÉ OU L'UTILISE. EN ACCÉDANT AU SERVICE HÉBERGÉ OU EN L'UTILISANT, OU EN AUTORISANT D'AUTRES À LE FAIRE, VOUS, EN VOTRE NOM, ET L'ENTREPRISE AU NOM DE LAQUELLE VOUS LE FAITES (CI-APRÈS DÉNOMMÉ INDIFFÉREMMENT

COMME « VOUS » ET « UTILISATEUR FINAL »), ACCEPTEZ LES CONDITIONS D'UTILISATION. SI VOUS ACCEPTEZ LES CONDITIONS D'UTILISATION AU NOM D'UNE ENTREPRISE OU AUTRE ENTITÉ JURIDIQUE, VOUS DÉCLAREZ QUE VOUS ÊTES HABILITÉ À LIER CETTE ENTITÉ À CES CONDITIONS D'UTILISATION. SI VOUS N'ÊTES PAS HABILITÉ À LE FAIRE OU SI VOUS NE SOUHAITEZ PAS ACCEPTER CES CONDITIONS D'UTILISATION, VOUS NE DEVEZ NI ACCÉDER AU SERVICE HÉBERGÉ, NI L'UTILISER, NI AUTORISER QUICONQUE À Y ACCÉDER OU À L'UTILISER.

#### **Licences**

Les Conditions générales de licence de logiciel (les « Conditions de licence de logiciel ») sont disponibles sur le site Web suivant : /en/legal-license-terms/, ou sur tout site successeur désigné par Avaya. Les présentes Conditions de licence de logiciel s'appliquent à toute personne qui installe, télécharge et/ou utilise le Logiciel et/ou la Documentation. En installant, en téléchargeant ou en utilisant le Logiciel, ou en autorisant d'autres personnes à le faire, l'utilisateur final accepte que les présentes Conditions de licence de logiciel le lient par contrat à Avaya. Si l'utilisateur final accepte les présentes Conditions de licence de logiciel au nom d'une société ou d'une autre entité juridique, l'utilisateur final déclare avoir le pouvoir de lier ladite entité aux présentes Conditions de licence de logiciel.

#### **Copyright**

Sauf mention contraire explicite, il est interdit d'utiliser les documents disponibles sur ce site ou dans la Documentation, les Logiciels, le Service hébergé ou le matériel fournis par Avaya. Tout le contenu de ce site, toute documentation, Service hébergé et tout produit fournis par Avaya, y compris la sélection, la disposition et la conception du contenu, appartient à Avaya ou à ses concédants de licences et est protégé par les droits d'auteur et autres droits sur la propriété intellectuelle, y compris les droits sui generis de protection des bases de données. Vous ne pouvez pas modifier, copier, reproduire, republier, charger, déposer, transmettre ou distribuer, de quelque façon que ce soit, tout contenu, partiel ou intégral, y compris tout code et logiciel sans l'autorisation expresse d'Avaya. La reproduction, la transmission, la diffusion, le stockage ou l'utilisation non autorisés de ce contenu sans l'autorisation expresse d'Avaya peuvent constituer un délit passible de sanctions civiles ou pénales en vertu des lois en vigueur.

#### **Virtualisation**

Ce qui suit s'applique si le produit est déployé sur une machine virtuelle. Chaque produit possède un code de commande et des types de licence spécifiques. Sauf mention contraire, chaque Instance de produit doit faire l'objet d'une licence distincte et être commandée séparément. Par exemple, si l'utilisateur final ou le partenaire de distribution Avaya souhaite installer deux Instances du même type de produits, il est nécessaire de commander deux produits de ce type.

#### **Composants tiers**

Les dispositions suivantes s'appliquent uniquement lorsque le codec H.264 (AVC) est fourni avec le produit. CE PRODUIT FAIT L'OBJET D'UNE LICENCE DE PORTEFEUILLE DE BREVETS AVC POUR L'UTILISATION PERSONNELLE ET NON COMMERCIALE PAR UN PARTICULIER POUR (i) ENCODER DE LA VIDÉO SELON LA NORME AVC (« VIDÉO AVC ») ET/OU (ii) DÉCODER DE LA VIDÉO AVC ENCODÉE PAR UN PARTICULIER ENGAGÉ DANS UNE ACTIVITÉ PERSONNELLE ET/OU OBTENUE AUPRÈS D'UN FOURNISSEUR DE VIDÉOS HABILITÉ À FOURNIR DES VIDÉOS AVC. AUCUNE LICENCE N'EST OCTROYÉE DE FAÇON EXPLICITE OU IMPLICITE POUR TOUTE AUTRE UTILISATION. DES INFORMATIONS SUPPLÉMENTAIRES SONT DISPONIBLES AUPRÈS DE MPEG LA, L.L.C. [\(HTTP://WWW.MPEGLA.COM](HTTP://WWW.MPEGLA.COM)).

#### **Fournisseur de service**

CONCERNANT LES CODECS, SI LE PARTENAIRE DE DISTRIBUTION D'AVAYA HÉBERGE UN PRODUIT QUI UTILISE OU INCORPORE LE CODEC H.264 OU H.265, LE PARTENAIRE DE DISTRIBUTION D'AVAYA RECONNAÎT ET ACCEPTE QUE LE PARTENAIRE DE DISTRIBUTION D'AVAYA EST RESPONSABLE POUR TOUS LES FRAIS ET/OU DROITS D'AUTEUR RELATIFS. LE CODEC H.264 (AVC) FAIT L'OBJET D'UNE LICENCE DE PORTEFEUILLE DE BREVETS AVC POUR L'UTILISATION PERSONNELLE ET NON COMMERCIALE PAR UN PARTICULIER POUR (i) ENCODER DE LA VIDÉO SELON LA NORME AVC (« VIDÉO AVC ») ET/OU (ii) DÉCODER DE LA VIDÉO AVC ENCODÉE PAR UN PARTICULIER ENGAGÉ DANS UNE ACTIVITÉ PERSONNELLE ET/OU OBTENUE

AUPRÈS D'UN FOURNISSEUR DE VIDÉOS HABILITÉ À FOURNIR DES VIDÉOS AVC. AUCUNE LICENCE N'EST OCTROYÉE DE FAÇON EXPLICITE OU IMPLICITE POUR TOUTE AUTRE UTILISATION. VOUS POUVEZ OBTENIR DES INFORMATIONS SUPPLÉMENTAIRES POUR LES CODECS H.264 (AVC) ET H.265 (HEVC) DEPUIS MPEG LA, L.L.C. ([HTTP://WWW.MPEGLA.COM\)](HTTP://WWW.MPEGLA.COM).

#### **Dans le respect des lois**

Vous reconnaissez et acceptez être tenu responsable de vous conformer aux lois et règlements applicables, y compris, mais sans s'y limiter, les lois et règlements en lien avec l'enregistrement des appels, la confidentialité des données, la propriété intellectuelle, le secret commercial, la fraude et les droits d'interprétation musicale du pays ou du territoire dans lequel le produit Avaya est utilisé.

#### **Lutte contre la fraude à la tarification**

Le terme « fraude à la tarification » fait référence à l'usage non autorisé de votre système de télécommunication par un tiers non habilité (par exemple, une personne qui ne fait pas partie du personnel de l'entreprise, qui n'est ni agent, ni sous-traitant ou qui ne travaille pas pour le compte de votre société). Sachez que votre système peut faire l'objet d'une fraude à la tarification et qu'en cas de fraude, les frais supplémentaires pour vos services de télécommunications peuvent être importants.

#### **Intervention en cas de fraude à la tarification**

Si vous pensez être victime d'une fraude à la tarification et que vous avez besoin d'une assistance technique ou autre, veuillez contacter votre représentant commercial Avaya.

#### **Failles de sécurité**

Vous trouverez plus d'informations concernant la politique d'assistance d'Avaya en matière de sécurité dans la rubrique Politique de sécurité et assistance ([https://support.avaya.com/](https://support.avaya.com/security) [security\)](https://support.avaya.com/security).

Les failles sécuritaires suspectées du produit sont traitées conformément au processus d'assistance sécuritaire pour les produits Avaya [\(https://support.avaya.com/css/P8/documents/](https://support.avaya.com/css/P8/documents/100161515) [100161515](https://support.avaya.com/css/P8/documents/100161515)).

#### **Marques commerciales**

Les marques commerciales, les logos et les marques de service (« Marques ») figurant sur ce site, sur toute documentation, sur le ou les Services hébergés et sur tout produit fournis par Avaya sont des marques déposées ou non déposées d'Avaya, de ses sociétés affiliées, de ses concédants de licences, de ses fournisseurs ou de parties tierces. Les utilisateurs ne sont pas autorisés à utiliser ces Marques sans autorisation écrite préalable d'Avaya ou dudit tiers qui peut être propriétaire de la Marque. Rien de ce qui est contenu dans ce site, la Documentation, le ou les Services hébergés et le ou les produits ne saurait être interprété comme accordant, par implication, préclusion ou autrement, toute licence ou tout droit sur les Marques sans l'autorisation écrite expresse d'Avaya ou du tiers applicable

Avaya est une marque commerciale déposée d'Avaya LLC.

Toutes les marques commerciales autres qu'Avaya sont la propriété de leurs détenteurs respectifs.

Linux® est une marque de commerce déposée de Linus Torvalds aux États-Unis et dans d'autres pays.

#### **Téléchargement de la documentation**

Pour obtenir les versions les plus récentes de la Documentation, reportez-vous au site Web de l'assistance technique Avaya : [https://support.avaya.com,](https://support.avaya.com) ou au site successeur désigné par Avava.

#### **Contacter l'assistance Avaya**

Consultez le site Web de l'assistance technique Avaya : [https://](https://support.avaya.com) [support.avaya.com](https://support.avaya.com) pour obtenir des avis et des articles portant sur les produits ou les services cloud, ou pour signaler tout problème que vous pourriez rencontrer avec votre produit ou service cloud Avaya. Pour connaître nos coordonnées et obtenir la liste des numéros d'assistance, consultez le site Web de l'assistance technique Avaya à l'adresse : <u>https://support.avaya.com</u> (ou le site successeur désigné par Avaya), faites défiler la page jusqu'en bas, puis sélectionnez Contacter l'assistance Avaya.

### **Sommaire**

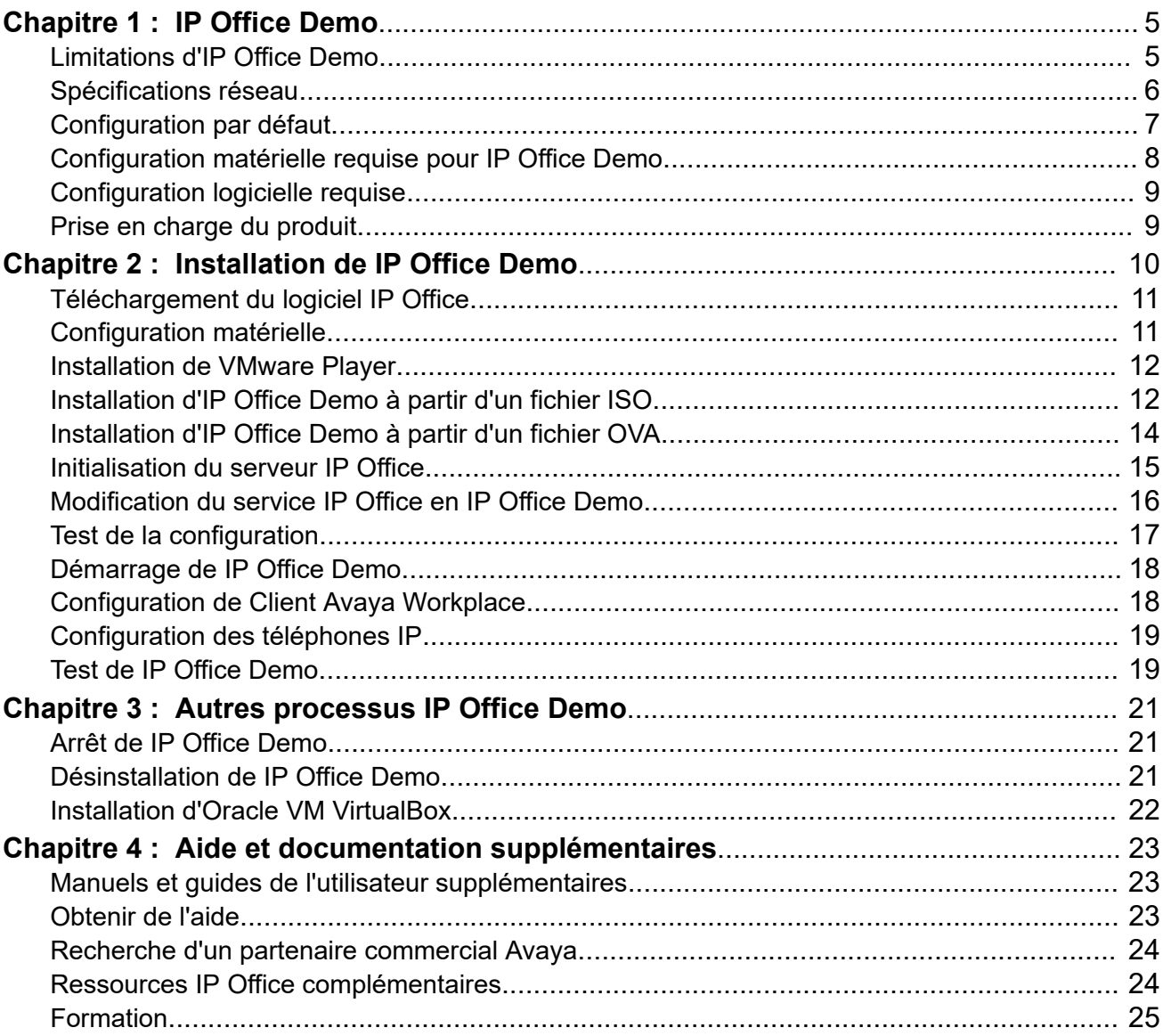

# <span id="page-4-0"></span>**Chapitre 1 : IP Office Demo**

IP Office Demo est une version de démonstration spéciale du service IP Office. Il peut être exécuté sur toute plateforme prenant en charge le service IP Office sous Linux, y compris sur les plateformes de serveur virtuel.

Le service IP Office Demo inclut une configuration préconstruite sous licence qui comprend des utilisateurs, des postes et des groupes de démonstration. Cette configuration permet d'utiliser immédiatement le système afin de présenter les téléphones et applications IP Office. Les démonstrateurs connaissant suffisamment bien le produit peuvent modifier la configuration à l'aide de la suite classique d'outils de configuration d'IP Office.

Ce document vous explique comment activer ce logiciel de démonstration sur un PC Windows en installant d'abord une plateforme virtuelle (VMware Player ou Oracle VM VirtualBox) sur ce PC, puis en installant IP Office Demo en tant que machine virtuelle. Les installateurs connaissant d'autres méthodes d'installation d'IP Office sous Linux peuvent adapter ces processus afin de pouvoir utiliser IP Office Demo sur d'autres plateformes.

Ce document aborde uniquement l'installation d'une seule instance d'IP Office Demo initialisée en tant que serveur principal d'IP Office Server Edition. Cependant, les ingénieurs expérimentés peuvent installer d'autres instances initialisées en tant que serveurs secondaires et/ou d'extension. La configuration préconstruite du serveur principal d'IP Office Demo inclut des licences pour un réseau composé de 4 serveurs.

#### **Liens connexes**

Limitations d'IP Office Demo à la page 5 [Spécifications réseau](#page-5-0) à la page 6 [Configuration par défaut](#page-6-0) à la page 7 [Configuration matérielle requise pour IP Office Demo](#page-7-0) à la page 8 [Configuration logicielle requise](#page-8-0) à la page 9 [Prise en charge du produit](#page-8-0) à la page 9

# **Limitations d'IP Office Demo**

Bien qu'IP Office Demo propose une gamme complète d'applications et de services IP Office, les limitations suivantes s'appliquent à son utilisation :

- IP Office Demo doit seulement être utilisé pour présenter et évaluer le produit. Il n'est pas censé être utilisé dans le cadre d'une implémentation d'IP Office chez un client où il prendrait en charge les fonctions et les appels commerciaux.
- Ce service n'est pas pris en charge par les canaux de support technique d'Avaya. Voir la section [Prise en charge du produit](#page-8-0) à la page 9.
- <span id="page-5-0"></span>• Le service est valable 1 an à compter de la date de création de l'image logicielle.
- Ce service est une build sous pré-licence d'une version particulière d'IP Office. Bien que les mises à niveau mineures soient prises en charge, ce n'est pas le cas des mises à niveau majeures. Ces dernières nécessitent un changement de licence.

#### **Liens connexes**

[IP Office Demo](#page-4-0) à la page 5

# **Spécifications réseau**

Le service IP Office Demo s'installe avec une configuration qui correspond à l'installation suivante. Après l'installation, vous pouvez modifier la configuration si nécessaire.

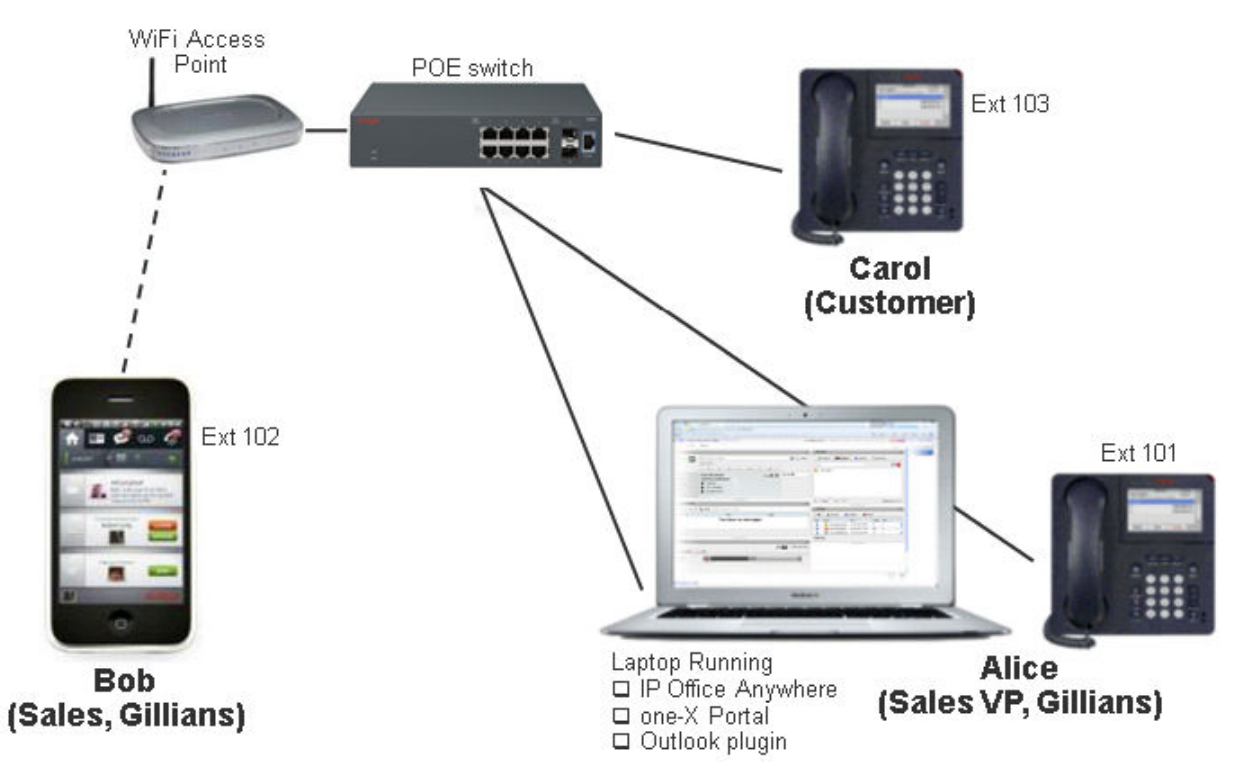

#### **Paramètres de l\'appareil**

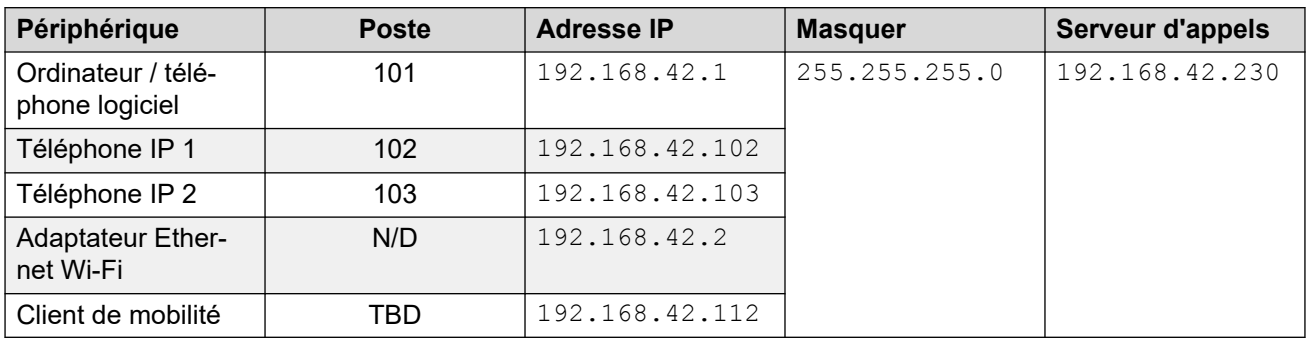

• 192.168.42.230 est l'adresse IP de la machine virtuelle IP Office Demo qui fonctionne sur le PC Windows.

<span id="page-6-0"></span>• Quand vous définissez l'adresse IP de votre PC Windows sur 192.168.42.1, définissez sa passerelle par défaut sur 192.168.42.230.

#### **Identifiants et mots de passe système**

Les ports et chemins ci-dessous font référence à l'adresse https://192.168.42.230 (l'adresse IP du serveur IP Office Demo).

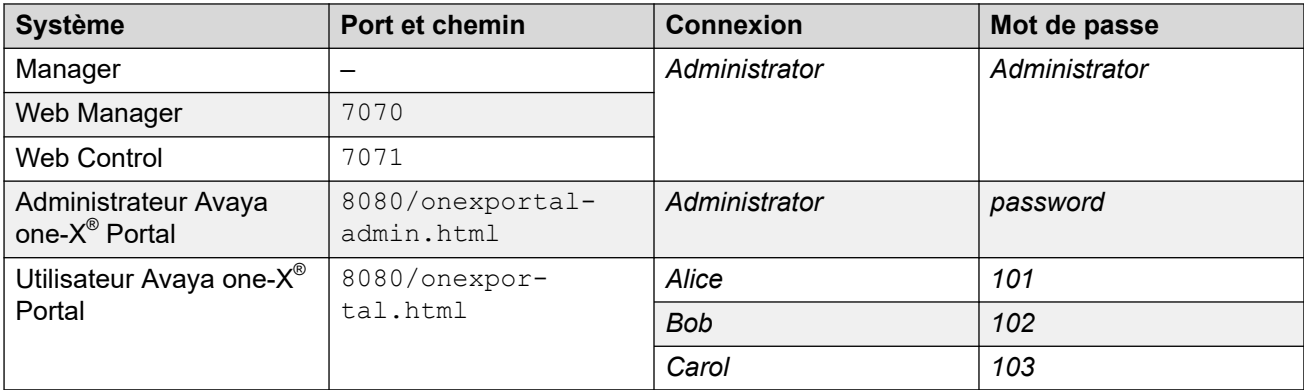

#### **Liens connexes**

[IP Office Demo](#page-4-0) à la page 5

# **Configuration par défaut**

Les licences, utilisateurs et groupes suivants sont prédéfinis dans la configuration du système IP Office Demo :

#### **Postes**

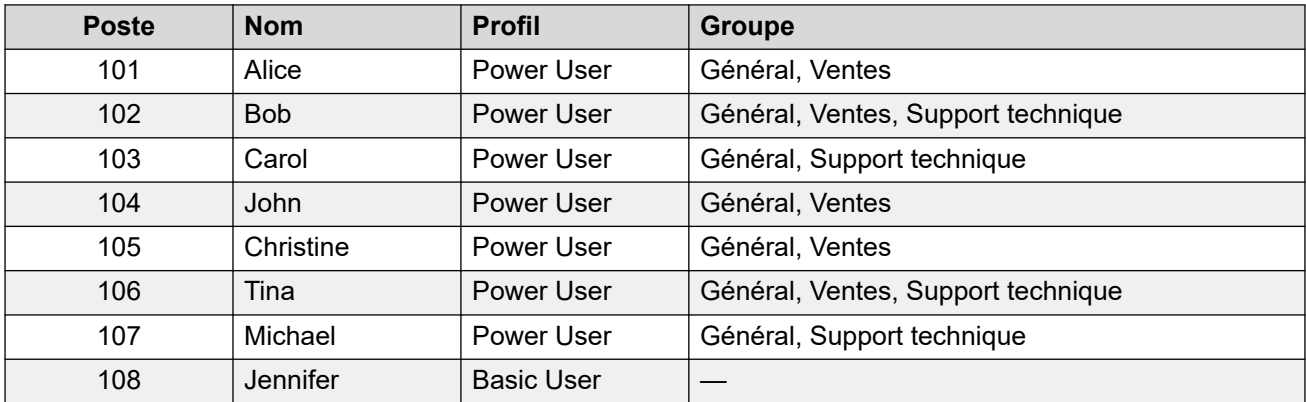

#### **Groupes de recherche**

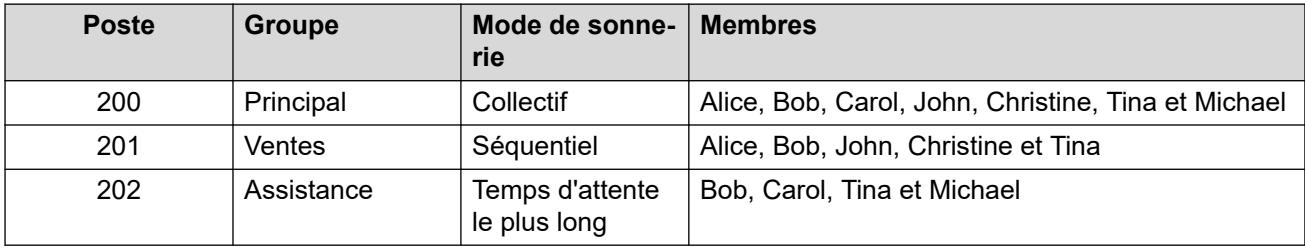

<span id="page-7-0"></span>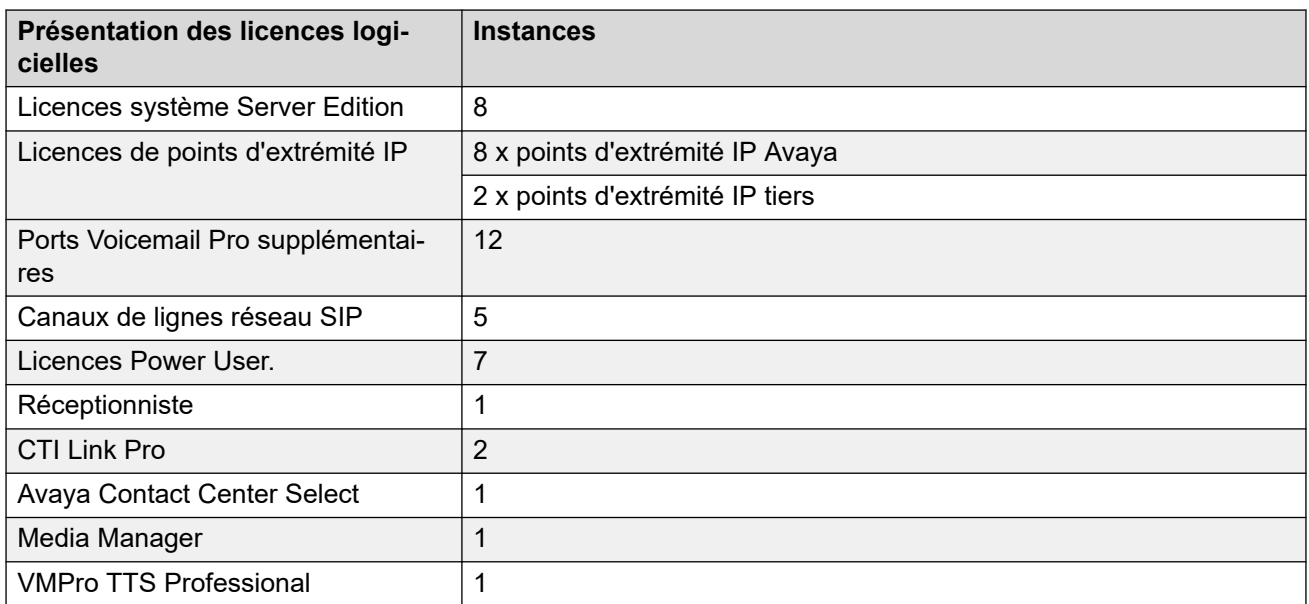

#### **Liens connexes**

[IP Office Demo](#page-4-0) à la page 5

# **Configuration matérielle requise pour IP Office Demo**

- Si vous installez VMware Player de façon à ce qu'il serve de plateforme de serveur virtuel pour IP Office Demo, vous devez posséder un ordinateur Windows disposant de la configuration matérielle suivante :
	- Un processeur double cœur de 2 GHz et 64 bits minimum.
		- Le serveur virtuel doit donc être un 64 bits et prendre en charge la virtualisation. Sur un PC Windows, pour déterminer si le processeur prend en charge la virtualisation, téléchargez l'application de test de processeurs à l'adresse [http://www.grc.com/](http://www.grc.com/securable.htm) [securable.htm.](http://www.grc.com/securable.htm) Si la virtualisation matérielle est prise en charge mais verrouillée, activez le paramètre **Virtual Technology** (Technologie virtuelle) dans le BIOS.
	- Un minimum de 6 Go de RAM ; 8 Go recommandés.
	- 40 Go d'espace disque disponible
	- Une connexion Ethernet et Wi-Fi.
	- Virtualisation activée. Les paramètres spécifiques du BIOS varient en fonction de l'ordinateur utilisé.

#### **Remarque :**

Si vous utilisez un ordinateur connecté à un réseau d'entreprise, vous devez pouvoir le déconnecter de ce réseau et configurer une adresse IP statique.

- Un point d'accès (« Access Point » ou « AP ») Wi-Fi pour la connexion de périphériques sans fil à Ethernet.
- Un commutateur Ethernet doté d'un minimum de 3 ports disponibles. Avaya recommande l'utilisation d'un commutateur qui fournit une alimentation sur Ethernet (« Power over

<span id="page-8-0"></span>Ethernet » ou « PoE ») afin de simplifier les exigences relatives à l'alimentation pour les téléphones IP.

- Deux téléphones IP Avaya de la série 9600 ou 1600. Des adaptateur secteurs appropriés sont requis si le commutateur Ethernet ne prend pas en charge la technologie PoE.
- Un téléphone Android ou iOS pour Client Avaya Workplace.
- Quatre câbles RJ45.

#### **Liens connexes**

[IP Office Demo](#page-4-0) à la page 5

# **Configuration logicielle requise**

VMware Workstation Player utilisé pour héberger le serveur de démonstration de IP Office Demo. Il est pris en charge sous Windows et Linux.

Un navigateur Web est nécessaire pour le téléchargement du logiciel et pour l'exécution de l'interface Web Control.

#### **Composants logiciels requis**

Vous devez télécharger les composants logiciels suivants sur l'ordinateur Windows sur lequel vous allez installer IP Office Demo :

- VMware Workstation Player. Accédez à [https://www.vmware.com/uk/products/](https://www.vmware.com/uk/products/workstation-player.html) [workstation-player.html.](https://www.vmware.com/uk/products/workstation-player.html)
- ISO ou OVA IP Office.
- Logiciel Client Avaya Workplace.

#### **Liens connexes**

[IP Office Demo](#page-4-0) à la page 5

### **Prise en charge du produit**

Le matériel de formation pour IP Office est disponible à l'adresse [http://avaya-learning.com/.](http://avaya-learning.com/)

IP Office Demo est seulement destiné aux présentations client. Il n'est pas destiné à être utilisé comme système par le client final et n'est donc pas pris en charge par les canaux de support Avaya principaux et de niveau 3.

#### **Liens connexes**

[IP Office Demo](#page-4-0) à la page 5

# <span id="page-9-0"></span>**Chapitre 2 : Installation de IP Office Demo**

Ce chapitre aborde l'installation du logiciel VMware Player, l'installation d'un serveur virtuel IP Office et la configuration de ce serveur pour qu'il fonctionne en tant que système IP Office Demo.

#### **Important :**

Avant de modifier les paramètres réseau de l'ordinateur Windows, assurez-vous que les paramètres existants sont bien enregistrés. En enregistrant les paramètres existants, vous pouvez revenir à la configuration d'origine de l'ordinateur.

- Vous devez être familiarisé avec les composants et la terminologie IP Office.
- Installez et configurez le réseau IP Office Demo. Voir [Spécifications réseau](#page-5-0) à la page 6.

#### **Remarque :**

Si vous rencontrez des problèmes de connexion au cours de l'installation, essayez de désactiver le pare-feu et les logiciels anti-virus. Pour éviter toute violation de sécurité, effectuez ces opérations de résolution de problème uniquement quand l'ordinateur n'est pas connecté à Internet.

#### **Liens connexes**

[Téléchargement du logiciel IP Office](#page-10-0) à la page 11 [Configuration matérielle](#page-10-0) à la page 11 [Installation de VMware Player](#page-11-0) à la page 12 [Installation d'IP Office Demo à partir d'un fichier ISO](#page-11-0) à la page 12 [Installation d'IP Office Demo à partir d'un fichier OVA](#page-13-0) à la page 14 [Initialisation du serveur IP Office](#page-14-0) à la page 15 [Modification du service IP Office en IP Office Demo](#page-15-0) à la page 16 [Test de la configuration](#page-16-0) à la page 17 [Démarrage de IP Office Demo](#page-17-0) à la page 18 [Configuration de Client Avaya Workplace](#page-17-0) à la page 18 [Configuration des téléphones IP](#page-18-0) à la page 19 [Test de IP Office Demo](#page-18-0) à la page 19

# <span id="page-10-0"></span>**Téléchargement du logiciel IP Office**

### **À propos de cette tâche**

Le service IP Office Demo fait partie des packages de fichiers ISO et OVA utilisés pour le logiciel IP Office standard. Une fois les processus d'installation et d'initialisation du logiciel terminés, le service IP Office normal est supprimé et remplacé par le service IP Office Demo spécial.

### **Procédure**

- 1. Depuis<https://support.avaya.com>, téléchargez un fichier ISO ou OVA IP Office.
- 2. Téléchargez le fichier ISO ou OVA d'IP Office Server Edition et Application Server.

#### **Liens connexes**

[Installation de IP Office Demo](#page-9-0) à la page 10

### **Configuration matérielle**

La configuration préconstruite du système IP Office Demo prend en compte une configuration réseau comme indiqué ci-dessous. Vous devez installer les modules relatifs au matériel de la même façon sur votre système de démonstration. Dans le cas contraire, cela engendrerait une inadéquation.

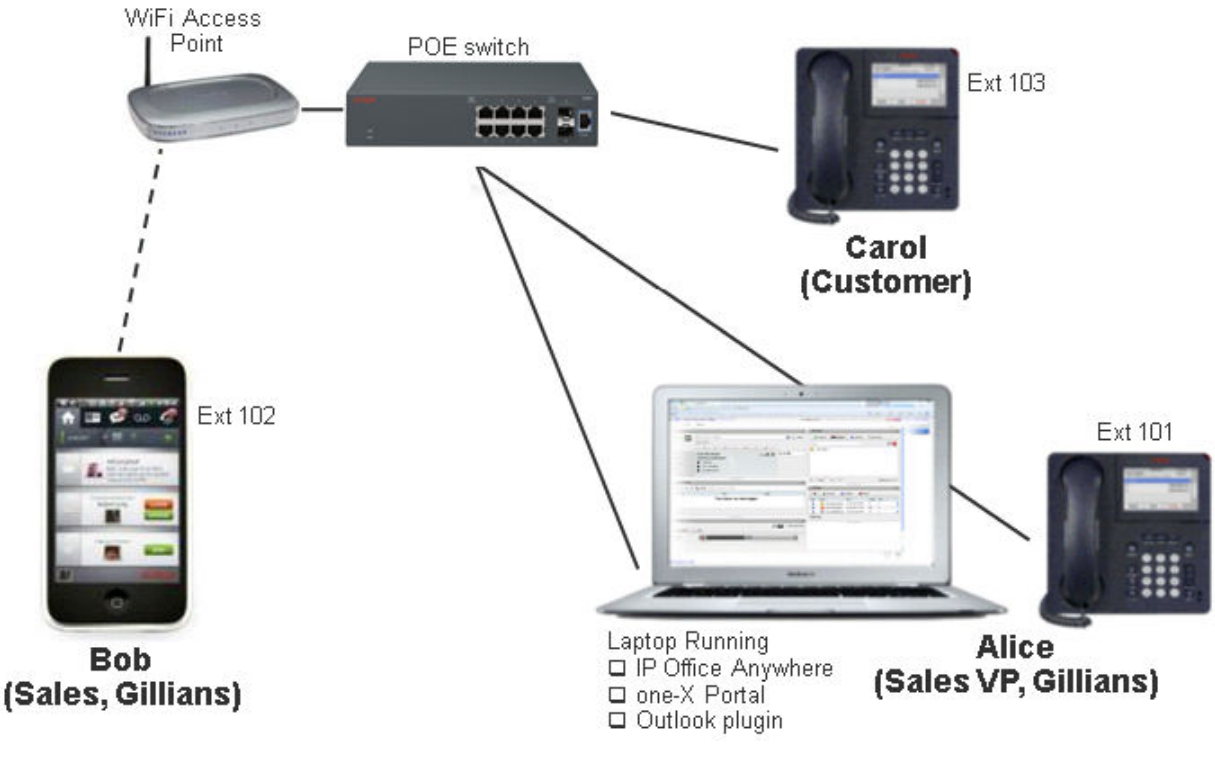

#### **Liens connexes**

[Installation de IP Office Demo](#page-9-0) à la page 10

# <span id="page-11-0"></span>**Installation de VMware Player**

#### **Préambules**

- Le processeur de l'ordinateur sur lequel vous souhaitez installer VMware Player doit être 64 bits et prendre en charge la virtualisation. Pour déterminer si le processeur est un 64 bits et prend en charge la virtualisation, téléchargez l'application de test de processeurs à l'adresse<http://www.grc.com/securable.htm>.
- Activez le paramètre Virtual Technology (Technologie virtuelle) dans le BIOS de l'ordinateur. Si la virtualisation matérielle est prise en charge mais que le test du processeur révèle qu'elle est verrouillée, cela indique que le paramètre Virtual Technology (Technologie virtuelle) est désactivé. Redémarrez l'ordinateur, puis entrez dans l'utilitaire de configuration du BIOS. Sur la plupart des ordinateurs, le paramètre Virtual Technology (Technologie virtuelle) se trouve dans le menu Security (Sécurité). Définissez le paramètre sur Activé.
- Configurez l'ordinateur avec l'adresse IP statique 192.168.42.1. Si l'ordinateur est équipé de plusieurs cartes d'interface réseau, vous pouvez configurer cette adresse IP sur la carte secondaire. Si l'ordinateur est équipé d'une seule carte d'interface réseau, vous devez la déconnecter du réseau et définir l'adresse IP sur 192.168.42.1.

#### **Procédure**

- 1. Dans un navigateur Web, accédez à la page de téléchargement de VMware Player : <https://www.vmware.com/uk/products/workstation-player.html>
- 2. Téléchargez le logiciel VMware Player sur votre ordinateur.
- 3. Installez VMware Player en suivant les instructions VMware.

#### **Liens connexes**

[Installation de IP Office Demo](#page-9-0) à la page 10

# **Installation d'IP Office Demo à partir d'un fichier ISO**

#### **À propos de cette tâche**

Ce processus aborde l'installation d'IP Office en tant que serveur virtuel sur VMware Player à partir d'un fichier ISO.

- L'installation sur une machine virtuelle hébergée sur un ordinateur portable présentant peu de spécifications peut prendre un certain temps, habituellement plus d'une heure. Assurez-vous d'allouer suffisamment de temps à la finalisation du processus.
- Le processus d'installation peut sembler bloqué au moment d'installer de la messagerie vocale. L'installation du service de messagerie vocale prend un certain temps.

- 1. Définissez l'adresse IP sur 192.168.42.1 sur la carte d'interface réseau que vous allez utiliser dans le réseau IP Office Demo.
- 2. Cliquez sur **Lecteur** > **Fichier** > **Nouvelle machine virtuelle...**.
- 3. Sélectionnez **Je vais installer le système d'exploitation ultérieurement** et cliquez sur **Suivant** .
- 4. Définissez le **Système d'exploitation invité** sur **Linux** et définissez la version sur **Rocky Linux 64 bits**. Cliquez sur **Suivant**.
- 5. Définissez le **Nom de la machine virtuelle** sur ipoffice-demo et cliquez sur **Suivant** .
- 6. Augmentez l'espace du disque dur virtuel (40 Go) et sélectionnez **Fractionner le disque virtuel en plusieurs fichiers**. Cliquez sur **Suivant**.
- 7. Cliquez sur **Personnaliser matériel**.
	- a. Augmentez la mémoire à au moins 4GB
	- b. Définissez le **Nombre de cœurs processeur** sur 2.
	- c. Pour l'**adaptateur réseau**, sélectionnez **Transition : directement connecté au réseau physique**.
	- d. Pour **Nouveau CD / DVD (IDE)**, sélectionnez **Utiliser le fichier d'image ISO** et accédez au fichier . ISO IP Office.
	- e. VMWare Bridge Protocol (protocole VMWare Bridge) doit fonctionner sur une seule carte d'interface réseau. Si l'ordinateur est équipé de plusieurs cartes d'interface réseau, désactivez le protocole sur toutes les cartes non utilisées dans le réseau IP Office Demo. Dans la fenêtre **Propriétés** de la carte d'interface réseau non utilisée, décochez la case **VMware Bridge Protocol** (protocole VMWare Bridge).
	- f. Cliquez sur **Fermer**.
- 8. Cliquez sur **Terminer**.
- 9. IP Office Demo s'affiche dans la liste des machines virtuelles installées.
- 10. Sélectionner IP Office Demo et cliquez sur **Lire la machine virtuelle**.
- 11. Sélectionnez la langue que vous souhaitez utiliser pour l'installation d'IP Office et cliquez sur **Continuer**.
- 12. Lisez le CLUF (contrat de licence de l'utilisateur final) et cliquez sur **Continuer**.
- 13. Lisez les notes de version et cliquez sur **Continuer**.
- 14. Cliquez sur **Réseau et nom d'hôte**.
	- a. Définissez le **Nom d'hôte** sur ipodemo.
	- b. Sélectionnez **Ethernet (eth0)** et cliquez sur **Configurer...**.
	- c. Sélectionnez Paramètres IPv4. Remplacez l'adresse IP de réseau par défaut (192.168.42.1) par 192.168.42.230.
	- d. Cliquez sur **Enregistrer**.
	- e. Cliquez sur **Terminé**.
- 15. Cliquez sur **Mot de passe racine**.
	- a. Pour le mot de passe racine, saisissez le mot de passe, la configuration IP Office initiale vous invitera à modifier le mot de passe racine ultérieurement.
	- b. Cliquez sur **Terminé**.
- 16. Cliquez sur **Destination d'installation**. Vous n'avez pas besoin de modifier les paramètres, cliquez sur **Terminé**.
- <span id="page-13-0"></span>17. Cliquez sur **Clavier**. Vous n'avez pas besoin de modifier les paramètres, cliquez sur **Terminé**.
- 18. Cliquez sur **Commencer l'installation**.
	- Le processus d'installation peut sembler bloqué au moment d'installer de la messagerie vocale. L'installation du service de messagerie vocale prend un certain temps.
- 19. Une fois l'installation du logiciel terminée, cliquez sur **Redémarrer le système** .
- 20. Attendez que le serveur ait fini de redémarrer. Ceci est indiqué par les détails de l'adresse du service et l'invite **Commande :** qui s'affiche.

#### **Étapes suivantes**

• Accédez à *[Initialisation du serveur IP Office](#page-14-0)* à la page 15

#### **Liens connexes**

[Installation de IP Office Demo](#page-9-0) à la page 10

## **Installation d'IP Office Demo à partir d'un fichier OVA**

#### **À propos de cette tâche**

Ce processus aborde l'installation d'IP Office Demo sur VMware Player à partir d'un fichier OVA IP Office.

- 1. Définissez l'adresse IP sur 192.168.42.1 sur la carte d'interface réseau que vous allez utiliser dans le réseau IP Office Demo.
- 2. Ouvrez VMware Player.
- 3. Accédez à **Lecteur** > **fichier** > **Ouvrir...**.
- 4. Dans le champ **Fichiers de type**, sélectionnez **Tous les fichiers**.
- 5. Naviguez jusqu'à l'emplacement où vous avez enregistré le fichier . $\circ$ va. Sélectionnez le fichier, puis cliquez sur **Ouvrir**.
- 6. Acceptez les conditions de licence puis cliquez sur **Suivant >**.
- 7. Dans **Nom de la nouvelle machine virtuelle**, saisissez *IP Office Demo*.
- 8. Cliquez sur **Importer.**
- 9. Attendez que la machine virtuelle soit importée.
- 10. Après l'importation, IP Office Demo s'affiche dans la liste des machines virtuelles installées.
- 11. Modifiez les spécifications relatives au matériel de la machine virtuelle :
	- a. Sélectionnez IP Office Demo.
	- b. Cliquez sur **Modifier les paramètres de la machine virtuelle**.
	- c. Augmentez la mémoire à au moins 4GB
- <span id="page-14-0"></span>d. Définissez le **Nombre de cœurs processeur** sur 2.
- e. Pour l'**adaptateur réseau**, sélectionnez **Transition : directement connecté au réseau physique**.
- f. Cliquez sur **OK**.
- 12. Démarrez le serveur virtuel en sélectionnant IP Office Demo et en cliquant sur **Lire la machine virtuelle** .
- 13. Attendez que le serveur ait fini de redémarrer. Ceci est indiqué par les détails de l'adresse du service et l'invite **Commande :** qui s'affiche.

#### **Étapes suivantes**

• Accédez à Initialisation du serveur IP Office à la page 15

#### **Liens connexes**

[Installation de IP Office Demo](#page-9-0) à la page 10

# **Initialisation du serveur IP Office**

#### **À propos de cette tâche**

Une fois que vous avez installé le logiciel IP Office sur le serveur ou la plateforme de serveur virtuel, vous devez terminer le processus d'initialisation de la solution Server Edition. Pour les systèmes IP Office Demo standard, vous devez sélectionner le type Serveur Principal.

Une fois l'initialisation terminée, le service IP Office standard est remplacé par le service et la configuration IP Office Demo.

- 1. Vérifiez le réseau sur le PC hôte.
	- Les adaptateurs Ethernet virtuels sont activés.
	- La connexion locale est activée et physiquement branchée au commutateur PoE fourni dans le kit.
	- La connexion sans fil est désactivée. Procédez à ces vérifications afin de minimiser l'apparition de problèmes durant l'installation. Vous pouvez réactiver le Wi-Fi en cas de configuration après installation.
- 2. Ouvrez un navigateur Web et saisissez l'adresse<https://192.168.42.230:7070>.
- 3. Si le navigateur affiche un avertissement de sécurité, ignorez-le. Cela est dû au fait que vous n'avez pas encore obtenu le certificat des serveurs IP Office.
- 4. Connectez-vous à l'aide de l'identifiant root et du mot de passe que vous avez saisi lors du processus d'installation du serveur.
- 5. Acceptez le contrat de licence de l'utilisateur final, puis cliquez sur **Suivant**.
- 6. Sélectionnez le **type de serveurPrincipal (Server Edition)**, puis cliquez sur **Suivant**.
- 7. Il n'y a pas de nouveau matériel, cliquez sur **Suivant** .
- 8. L'**adresse IP** doit déjà correspondre à 192.168.42.230 avec un masque de sousréseau 255.255.255.0. Si ce n'est pas le cas, modifiez-la maintenant.
- <span id="page-15-0"></span>9. Laissez les champs **Passerelle** et **DNS** vides.
- 10. Vérifiez que le **Nom d'hôte** est bien ipodemo. Cliquez sur **Suivant**.
- 11. Définissez le **Fuseau horaire**.
- 12. Dans la section **Compression**, sélectionnez **µ-Law** (A-Law), puis cliquez sur **Suivant**.
- 13. Saisissez un nouveau mot de passe root, administrateur et système. Le nouveau mot de passe doit être différent des deux autres mots de passe. Cliquez sur **Suivant**.
- 14. Dans la zone **Certificat CA**, sélectionnez **Générer nouveau**.
- 15. Dans les **Paramètres EASG**, sélectionnez **Désactivé** et cliquez sur **Suivant**.
- 16. Cliquez sur **OK** pour fermer les avertissements relatifs à l'accès EASG et au téléchargement du certificat.
- 17. Cliquez sur le lien pour télécharger le certificat codé en DER.
- 18. Cliquez sur **Appliquer** pour terminer le processus d'initialisation.
- 19. Le serveur redémarre et intègre ses nouveaux paramètres. Cette opération peut prendre plusieurs minutes. Votre navigateur sera ensuite redirigé automatiquement vers la page de connexion Web Control du serveur.
- 20. Pendant le redémarrage du serveur, importez le certificat dans votre navigateur Web pour éviter d'autres avertissements de certificat de sécurité de votre navigateur.
	- a. Localisez le fichier de certificat que vous avez téléchargé. Le nom du fichier est root-ca.crt.
	- b. Cliquez sur le fichier avec le bouton droit de la souris et sélectionnez **Installer le certificat**.
	- c. Cliquez sur **Suivant**, **Suivant**, puis sur **Terminer**.

#### **Étapes suivantes**

• Accédez à Modification du service IP Office en IP Office Demo à la page 16.

#### **Liens connexes**

[Installation de IP Office Demo](#page-9-0) à la page 10

### **Modification du service IP Office en IP Office Demo**

#### **À propos de cette tâche**

Cette procédure permet de remplacer le service IP Office fonctionnant sur le serveur par le service et la configuration IP Office Demo. Les effets sont les suivants :

- Les paramètres de sécurité du serveur sont réinitialisés. Vous serez invité à modifier de nouveau vos mots de passe.
- La nouvelle configuration remplace les paramètres réseau précédents (adresse IP, nom d'hôte, etc.) par les paramètres attendus par défaut pour IP Office Demo.

#### **Procédure**

1. Connectez-vous à l'adresse [https://192.168.42.230:7071](https://192.168.42.230:7070) à l'aide du mot de passe Administrator.

- <span id="page-16-0"></span>2. Dans l'onglet **Système**, dans la liste des **Services**, vérifiez que le service IP Office est vert.
- 3. Cliquez sur **Mises à jour** et attendez que la liste des **Services** se mette à jour.
- 4. Localisez le service **IP Office** et cliquez sur le bouton **Désinstaller** situé à côté.
- 5. Cliquez sur **Oui** lorsque vous êtes averti des effets de l'arrêt du service.
- 6. Cliquez sur **Oui** pour confirmer l'arrêt du service.
- 7. Attendez jusqu'à ce que le service ait l'état « non installé ».
- 8. Localisez le service **IP Office Demo** et cliquez sur le bouton **Installer** situé à côté. Attendez que son **État** passe à « à jour ».
- 9. Localisez le service **Configuration par défaut d'IP Office Demo** et cliquez sur le bouton **Installer** situé à côté.
- 10. Cliquez sur **Oui** lorsque vous êtes averti du redémarrage des services.
- 11. Une fois ces installations terminées, accédez à l'onglet **Système** et vérifiez que le service **IP Office Demo** remplace le service **IP Office** dans la liste des services.

#### **Liens connexes**

[Installation de IP Office Demo](#page-9-0) à la page 10

# **Test de la configuration**

#### **À propos de cette tâche**

La configuration par défaut est utilisable immédiatement, sans aucun réglage supplémentaire. Néanmoins, il convient de tester l'accès à la configuration

#### **Procédure**

- 1. Connectez-vous au serveur IP Office Web Manager en saisissant l'adresse [https://](https://192.168.42.230:7070) [192.168.42.230:7071.](https://192.168.42.230:7070) Utilisez Administrator comme nom d'utilisateur et mot de passe.
- 2. Lorsque vous y êtes invité, réinitialisez les mots de passe.
- 3. Si un message concernant **Google Analytics** apparaît, refusez.
- 4. Lorsque vous êtes invité à procéder à la **Synchronisation de la base de données**, cliquez sur Oui.
- 5. Sélectionnez **Paramètres système**, puis **Licences**.
- 6. Cliquez sur l'icône  $\equiv$  en regard du système.
- 7. Sélectionnez **Serveur distant**.
- 8. Vous n'avez pas besoin de modifier les paramètres.

#### **Liens connexes**

[Installation de IP Office Demo](#page-9-0) à la page 10

## <span id="page-17-0"></span>**Démarrage de IP Office Demo**

#### **Préambules**

Sur l'ordinateur sur lequel IP Office Demo est installé, configurez la bonne adresse IP.

- Adresse IP : 192.168.42.1
- Masque de sous-réseau : 255.255.255.0
- Passerelle : 192.168.42.230

#### **Procédure**

- 1. Connectez-vous à l'ordinateur sur lequel IP Office Demo est installé.
- 2. Sur le bureau, double-cliquez sur l'icône **VMware Player**.
- 3. Dans le panneau de gauche de la fenêtre **VMware Player**, double-cliquez sur **ipofficedemo**.
- 4. Sile message Cette machine virtuelle peut avoir été déplacée ou copiée s'affiche, sélectionnez **Je l'ai copiée**.
- 5. Si un message d'erreur apparaît, redémarrez la machine virtuelle :
	- a. Cliquez sur **Machine virtuelle** > **Alimentation** > **Mise hors tension** depuis la barre de menu de VMware Player.
	- b. Dans le dossier ipoffice-demo.vmx, double-cliquez sur le fichier My Virtual Machine\IPOfficeDemo pour redémarrer la machine virtuelle.
- 6. Vérifiez qu'IP Office s'exécute avec l'adresse IP 192.168.42.230.

#### **Liens connexes**

[Installation de IP Office Demo](#page-9-0) à la page 10

# **Configuration de Client Avaya Workplace**

### **À propos de cette tâche**

À l'exception de Jennifer, tous les utilisateurs existants peuvent se connecter en tant qu'utilisateurs Client Avaya Workplace.

- 1. Connectez Client Avaya Workplace à IP Office Demo via le point d'accès Wi-Fi à l'aide de l'adresse IP statique 192.168.42.113.
- 2. Dans Client Avaya Workplace, cliquez sur l'icône **Exploions et paramètres** située dans le coin supérieur droit. Sélectionnez **Paramètres**.
	- a. Définissez l'**Adresse du serveur** sur 192.168.42.230.
	- b. Définissez le **Port du serveur** sur 5060 et le **Type de transport** sur TCP.
	- c. Définissez le **Domaine** sur 192.168.42.230.
	- d. Cliquez sur **OK**.

3. Connectez-vous avec le numéro de poste et le mot de passe de l'utilisateur.

#### <span id="page-18-0"></span>**Liens connexes**

[Installation de IP Office Demo](#page-9-0) à la page 10

# **Configuration des téléphones IP**

#### **Procédure**

- 1. Configurez le téléphone IP 1.
	- a. Définissez **Adresse IP** pour le téléphone IP 1 sur 192.168.42.102.
	- b. Définissez l'adresse du **Serveur d'appels** sur 192.168.42.230.
	- c. Définissez le **Masque de sous-réseau** sur 255.255.255.0.
	- d. Connectez-vous sur le téléphone IP 1 à l'aide du numéro de poste 102 et du code de sécurité ou du mot de passe 102.

Après connexion, l'application affiche le nom d'utilisateur Bob.

- 2. Configurez le téléphone IP 2.
	- a. Définissez **Adresse IP** pour le téléphone IP 2 sur 192.168.42.103.
	- b. Définissez l'adresse du **Serveur d'appels** sur 192.168.42.230.
	- c. Définissez le **Masque de sous-réseau** sur 255.255.255.0.
	- d. Connectez-vous sur le téléphone IP 2 à l'aide du numéro de poste 103 et du code de sécurité ou du mot de passe 103.

Après connexion, l'application affiche le nom d'utilisateur Carol.

#### **Liens connexes**

[Installation de IP Office Demo](#page-9-0) à la page 10

### **Test de IP Office Demo**

#### **À propos de cette tâche**

Suivez cette procédure pour vérifier qu'IP Office Demo est installé et qu'il fonctionne correctement.

- 1. Sur le bureau, double-cliquez sur l'icône **VMware Player**.
- 2. Dans le panneau de gauche de la fenêtre **VMware Player**, double-cliquez sur **ipofficedemo**.
- 3. Testez la connectivité.
	- a. Envoyez un ping à l'adresse 192.168.42.230 depuis l'ordinateur Windows hôte pour vérifier la connexion avec la machine virtuelle.
- b. Ouvrez Web Control et dans un navigateur, saisissez l'adresse https:// 192.168.42.230:7071.
- c. Connectez-vous avec l'ID de l'utilisateur Administrator et le mot de passe Administrator.
- d. Dans la barre de menu, cliquez sur **Système**.
- e. Confirmez que les trois composants logiciels, IP Office Demo, Voicemail Pro et Avaya one-X Portal sont en cours d'exécution. Dans le cas contraire, cliquez sur **Démarrer tous** pour les lancer.
- 4. Testez la connectivité d'extrémité.
	- a. Appelez les autres extrémités depuis chacun des postes.
	- b. Composez le numéro des groupements.
- 5. Testez Voicemail Pro.
	- a. Depuis un téléphone logiciel, appelez le téléphone IP au poste 103 et laissez-lui un message.
	- b. Pour accéder au message, composez le \*17 et suivez les indications.

Pour tous les comptes de messagerie vocale, le mot de passe est le même que le numéro de poste.

- 6. Testez Avaya one-X® Portal for IP Office.
	- a. Sur la page d'accueil **Web Control**, cliquez sur **Administration de one-X Portal**.
	- b. Sur la page Web Avaya one-X® Portal for IP Office, cliquez sur **Connexion Utilisateur**.
	- c. Ouvrez la page d'accueil d'un utilisateur en saisissant l'une des combinaisons de **Nom d'utilisateur** et de **Mot de passe** suivantes :
		- *Alice* et *101*
		- *Bob* et *102*
		- *Carol* et *103*
	- d. Passez un appel de test, testez le dossier, puis écoutez un message vocal.

#### **Liens connexes**

[Installation de IP Office Demo](#page-9-0) à la page 10

# <span id="page-20-0"></span>**Chapitre 3 : Autres processus IP Office Demo**

Cette section traite des autres processus de gestion d'IP Office Demo.

#### **Liens connexes**

Arrêt de IP Office Demo à la page 21 Désinstallation de IP Office Demo à la page 21 [Installation d'Oracle VM VirtualBox](#page-21-0) à la page 22

# **Arrêt de IP Office Demo**

#### **Procédure**

- 1. Accédez à la page Web IP Office Server Edition, puis, dans la barre de menu, cliquez sur **Système**.
- 2. Pour fermer la machine virtuelle, cliquez sur **Fermeture**.

#### **Liens connexes**

Autres processus IP Office Demo à la page 21

# **Désinstallation de IP Office Demo**

#### **À propos de cette tâche**

IP Office Demo n'est pas une application installée. Il s'agit de l'implémentation d'un logiciel exécutée sur une machine virtuelle.

#### **Procédure**

- 1. Supprimez le dossier My Documents\My Virtual Machine\IPOfficeDemo.
- 2. Pour désinstaller les autres composants logiciels tels que VMware Player et Client Avaya Workplace, utilisez l'outil de désinstallation du Panneau de configuration Windows.

#### **Liens connexes**

Autres processus IP Office Demo à la page 21

# <span id="page-21-0"></span>**Installation d'Oracle VM VirtualBox**

#### **À propos de cette tâche**

Au lieu d'utiliser VMware Player, vous pouvez installer IP Office Demo sur Oracle VM VirtualBox. Vous pouvez télécharger Oracle VM VirtualBox à partir de l'adresse [https://](https://www.virtualbox.org) [www.virtualbox.org](https://www.virtualbox.org).

#### **Procédure**

- 1. Démarrez **VM VirtualBox**.
- 2. Rendez-vous sur **Machine** > **Nouveau**.
- 3. Nommez la machine virtuelle et sélectionnez le système d'exploitation que vous allez utiliser.
- 4. Cliquez sur **Suivant**.
- 5. Augmentez la taille de la mémoire (4 Go), puis cliquez sur **Suivant**.
- 6. Sélectionnez **Créer un disque dur virtuel maintenant**, puis cliquez sur **Créer**.
- 7. Sélectionnez **VMDK (Virtual Machine Disk)** (Disque de machine virtuelle), puis cliquez sur **Suivant**.
- 8. Sélectionnez **Assigner dynamiquement**, puis cliquez sur **Suivant**.
- 9. Augmentez la taille du disque dur (40 Go), puis cliquez sur **Créer**.

Vous pouvez voir un exemple de la nouvelle machine virtuelle dans le volet de droite.

- 10. Rendez-vous sur **Machine** > **Paramètres**.
- 11. Sélectionnez le menu **Système**.
- 12. Sélectionnez l'onglet **Processeur** et augmentez le nombre de processeurs à 2.
- 13. Sélectionnez le menu **Réseau**.
- 14. Modifiez le paramètre **Associé à** en passant de **NAT** à **Adaptateur de transition**, puis cliquez sur **OK**.
- 15. Lancez la machine virtuelle que vous venez de créer.
- 16. Lorsque vous êtes invité à tester le support avant l'installation, sélectionnez **Ignorer**.

#### **Étapes suivantes**

Reportez-vous à la section [Installation d'IP Office Demo à partir d'un fichier ISO](#page-11-0) à la page 12 ou [Installation d'IP Office Demo à partir d'un fichier OVA](#page-13-0) à la page 14.

#### **Liens connexes**

[Autres processus IP Office Demo](#page-20-0) à la page 21

# <span id="page-22-0"></span>**Chapitre 4 : Aide et documentation supplémentaires**

Les pages suivantes fournissent des sources d'aide supplémentaire.

#### **Liens connexes**

Manuels et guides de l'utilisateur supplémentaires à la page 23 Obtenir de l'aide à la page 23 [Recherche d'un partenaire commercial Avaya](#page-23-0) à la page 24 [Ressources IP Office complémentaires](#page-23-0) à la page 24 [Formation](#page-24-0) à la page 25

## **Manuels et guides de l'utilisateur supplémentaires**

Le site Web de l'[Centre de documentation Avaya](https://documentation.avaya.com) contient des guides de l'utilisateur et des manuels pour les produits Avaya, dont IP Office.

- Pour obtenir la liste des manuels et guides de l'utilisateur actuels d'IP Office, consultez le document [Manuels et guides d'utilisation d'Avaya](https://documentation.avaya.com/bundle/IPOfficeManuals) IP Office™ Platform.
- Les sites Web de l'[Base de connaissances Avaya](https://ipofficekb.avaya.com) IP Office et de l'[Support Avaya](https://support.avaya.com) permettent également d'accéder aux guides de l'utilisateur et aux manuels techniques d'IP Office.
	- Notez que, dans la mesure du possible, ces sites redirigent les utilisateurs vers la version du document hébergée par l'[Centre de documentation Avaya](https://documentation.avaya.com).

Pour d'autres types de documents et d'autres ressources, consultez les différents sites Web d'Avaya (voir la section [Ressources IP Office complémentaires](#page-23-0) à la page 24).

#### **Liens connexes**

Aide et documentation supplémentaires à la page 23

### **Obtenir de l'aide**

Avaya vend IP Office par le biais de partenaires commerciaux accrédités. Ces partenaires commerciaux fournissent une assistance directe à leurs clients et peuvent faire remonter les problèmes à Avaya si nécessaire.

Si votre système IP Office ne dispose pas actuellement d'un partenaire commercial Avaya assurant l'assistance et la maintenance, vous pouvez utiliser l'outil Avaya Partner Locator

<span id="page-23-0"></span>pour trouver un partenaire commercial. Voir Recherche d'un partenaire commercial Avaya à la page 24.

#### **Liens connexes**

[Aide et documentation supplémentaires](#page-22-0) à la page 23

### **Recherche d'un partenaire commercial Avaya**

Si votre système IP Office ne dispose pas actuellement d'un partenaire commercial Avaya assurant l'assistance et la maintenance, vous pouvez utiliser l'outil Avaya Partner Locator pour trouver un partenaire commercial.

#### **Procédure**

- 1. Au moyen d'un navigateur, accédez à l'[Site Web Avaya](https://www.avaya.com) à l'adresse [https://](https://www.avaya.com) [www.avaya.com](https://www.avaya.com).
- 2. Sélectionnez **Partenaires**, puis **Rechercher un partenaire**.
- 3. Saisissez vos informations d'emplacement.
- 4. Pour les partenaires commerciaux IP Office, à l'aide du **Filtre**, sélectionnez **Petites et moyennes entreprises**.

#### **Liens connexes**

[Aide et documentation supplémentaires](#page-22-0) à la page 23

### **Ressources IP Office complémentaires**

En plus du site Web de la documentation (voir la section [Manuels et guides de l'utilisateur](#page-22-0) [supplémentaires](#page-22-0) à la page 23), il existe une série de sites Web qui fournissent des informations sur les produits et les services Avaya, notamment IP Office.

• [Site Web Avaya](https://www.avaya.com) [\(https://www.avaya.com\)](https://www.avaya.com)

Il s'agit du site Web officiel d'Avaya. La page principale permet également d'accéder aux sites web Avaya individuels pour des régions et pays différents.

• **[Portail des ventes et partenaires Avaya](https://sales.avaya.com)** *(*<https://sales.avaya.com>*)*

Il s'agit du site Web officiel pour tous les partenaires commerciaux d'Avaya. Le site requière l'enregistrement d'un nom d'utilisateur et d'un mot de passe. Une fois que vous y avez accédé, vous pouvez personnaliser le portail pour afficher des produits spécifiques et le type d'informations que vous souhaitez voir.

• **[Base de connaissances Avaya](https://ipofficekb.avaya.com) IP Office** *(*<https://ipofficekb.avaya.com>*)*

Ce site donne accès à une version en ligne, régulièrement mise à jour, du manuel technique et des guides de l'utilisateur IP Office.

• **[Support Avaya](https://support.avaya.com)** *(*<https://support.avaya.com>*)*

<span id="page-24-0"></span>Ce site permet aux installateurs et aux responsables de la maintenance des produits Avaya d'accéder aux logiciels, à la documentation et aux autres services de ces produits Avaya.

- **[Forums de support Avaya](https://support.avaya.com/forums/index.php)** *(*<https://support.avaya.com/forums/index.php>*)*

Ce site propose des forums pour discuter des problèmes liés aux produits.

• **[Groupe d'utilisateurs internationaux Avaya](https://www.iuag.org)** *(*<https://www.iuag.org>*)*

Il s'agit de l'organisation pour les clients Avaya. Elle propose des groupes de discussion et des forums.

• **[Avaya DevConnect](https://www.devconnectprogram.com/)** *(*<https://www.devconnectprogram.com/>*)*

Ce site fournit des détails sur les API et les SDK pour les produits Avaya, notamment IP Office. Le site fournit également des notes d'application pour les produits tiers non-Avaya qui interagissent avec IP Office en utilisant ces API et SDK.

• **[Formation Avaya](https://www.avaya-learning.com/lms/#/training/catalog/search/IP%20OFFICE)** *(*<https://www.avaya-learning.com/>*)*

Ce site donne accès à des cours de formation et à des programmes d'accréditation pour les produits Avaya.

#### **Liens connexes**

[Aide et documentation supplémentaires](#page-22-0) à la page 23

### **Formation**

La formation et les accréditations Avaya garantissent que nos partenaires commerciaux disposent des capacités et des compétences requises pour vendre, mettre en œuvre et appuyer les solutions Avaya et dépasser les attentes des clients avec succès. Les accréditations suivantes sont disponibles :

- Spécialiste de ventes certifié d'Avaya (APSS)
- Spécialiste professionnel de mise en œuvre d'Avaya (AIPS)
- Spécialiste d'assistance technique certifié d'Avaya (ACSS)

Les cartes d'identifiants sont disponibles sur le site Internet [Formation Avaya](https://www.avaya-learning.com/lms/#/training/catalog/search/IP%20OFFICE).

#### **Liens connexes**

[Aide et documentation supplémentaires](#page-22-0) à la page 23

# Index

### $\overline{\mathsf{A}}$

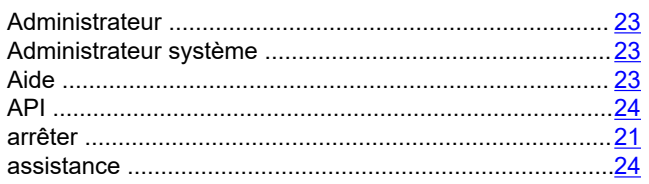

### $\, {\bf B}$

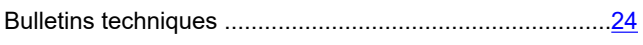

### $\mathbf c$

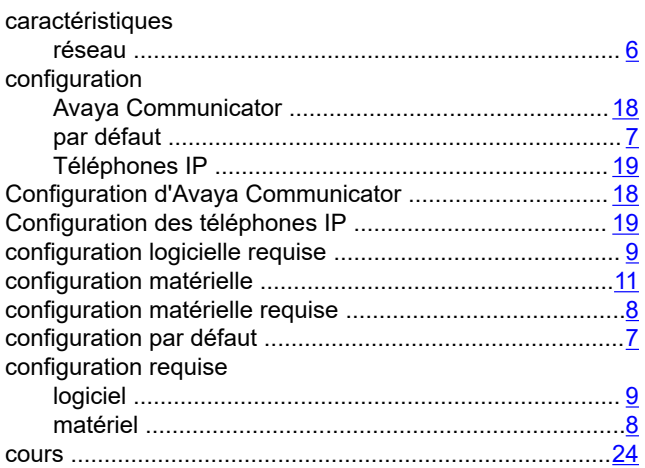

### $\mathbf{D}$

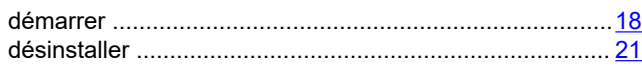

### $\overline{F}$

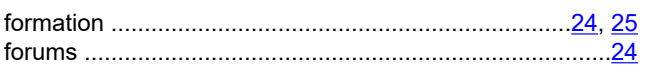

### G

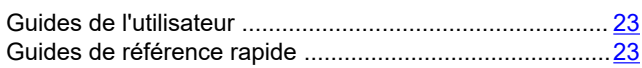

### $\overline{1}$

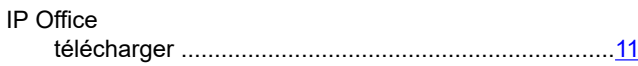

### $\mathsf{L}$

### $\mathsf{M}$

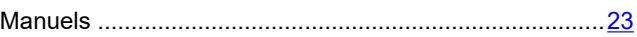

### $\mathbf N$

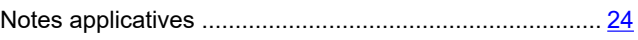

### $\mathbf{o}$

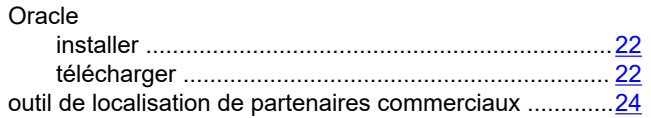

### P

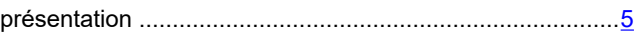

### $\overline{\mathsf{R}}$

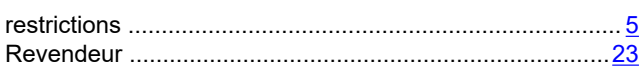

### ${\bf S}$

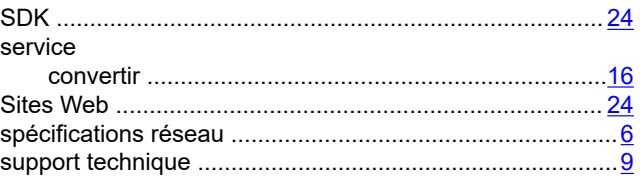

### $\mathbf T$

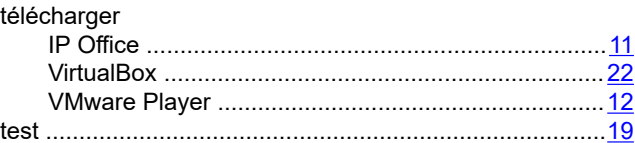

### $\overline{\mathsf{V}}$

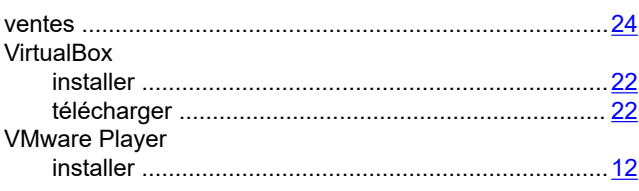

### W

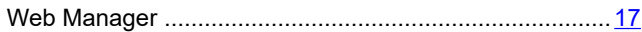